# *Installatiehandleiding Word4Kids 2010*

# *Vooraf*

- *Er is ongeveer 465 MB vrije schijfruimte nodig*
- *De schermresolutie moet minimaal 1024 \* 786 zijn; hoge kleuren*
- *Windows XP of hoger; geluidskaart; cd-rom speler*
- *Office 2010 met Word*
- *Internetverbinding*

# *Voorafgaande aan de installatie!!!*

Word4Kids kunt u op drie verschillende installeren. Welke u kiest hangt van de omstandigheden af.

## **Voorbeeld 1:**

U installeert het programma op 1 computer, bijvoorbeeld in een thuissituatie. Iedereen die met het programma werkt, doet dat altijd op dezelfde laptop / computer. In dit geval kan het programma gewoon lokaal (bijvoorbeeld op schijf C: of D: worden geïnstalleerd. De oefenbestanden staan ook lokaal, net als de map waar de vorderingen van de gebruikers worden bewaard.

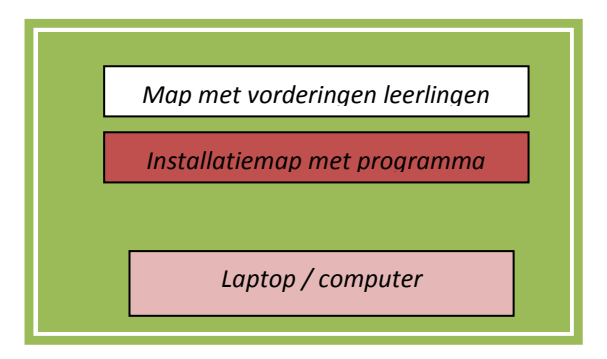

#### **Voorbeeld 2:**

U installeert het programma op de server, bijvoorbeeld in een schoolsituatie. Op de werkstations wordt niets geïnstalleerd, behalve een snelkoppeling naar het programma op de server. Iedereen die met het programma werkt, kan dat vanaf elk willekeurig werkstation doen.

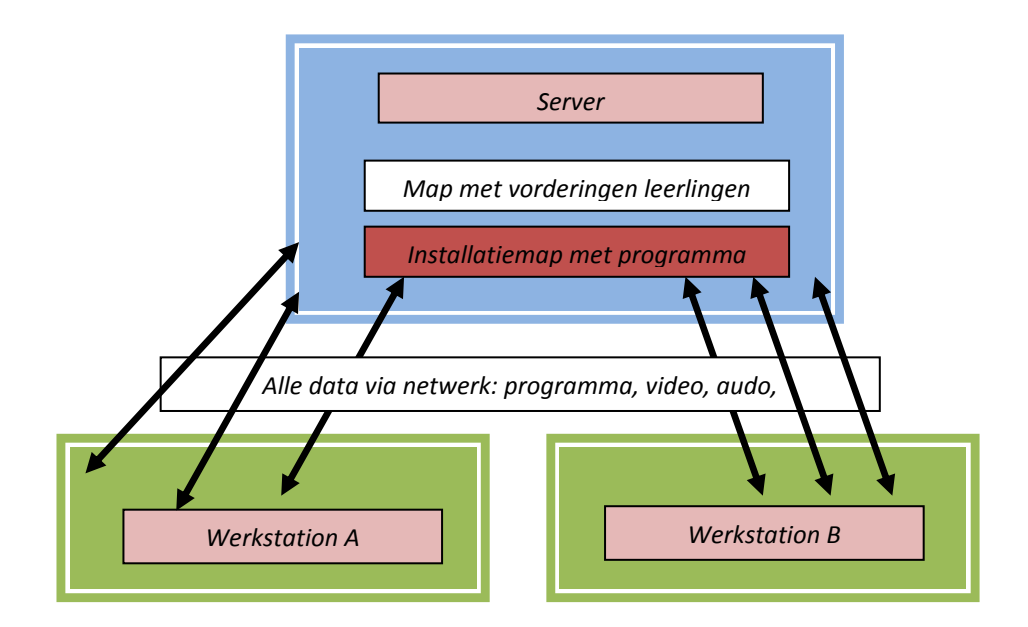

# **Voorbeeld 3:**

U installeert het programma lokaal op elk werkstation, bijvoorbeeld in een schoolsituatie. Op de server moet u een map aanwijzen, waarin de vorderingen van alle leerlingen worden bewaard. Iedereen die met het programma werkt, kan dat vanaf elk willekeurig werkstation doen, omdat de vorderingen wel centraal worden opgeslagen.

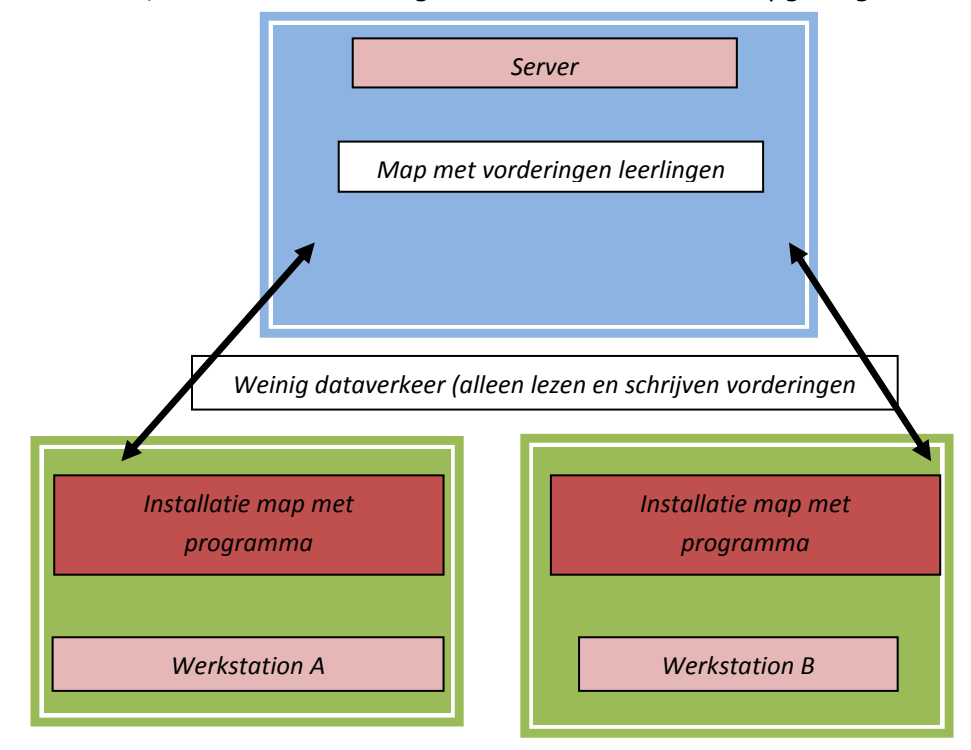

# **Welk type installatie kiest u?**

Bij het installeren van het programma moet u rekening houden met de volgende overwegingen.

- 1. In een thuissituatie installeert u het programma lokaal.
- 2. In een schoolnetwerk met hoge capaciteit kiest u voor installatie op de server.
- 3. In een schoolnetwerk met iets minder capaciteit kiest u voor lokaal installeren met daarbij een map op de server ten behoeve van de vastlegging van de vorderingen van de leerlingen.

Na installatie en bij de eerste keer opstarten wordt u (behalve het intypen van de licentiegegevens) gevraagd hoe u de installatie gedaan heeft (lokaal of op de server) en waar u de vorderingen van de leerlingen wilt opslaan.

In een thuissituatie en bij de situatie waarbij het netwerk voldoende snel is om alle dataverkeer goed en snel af te handelen, hoeft u geen map op te geven.

Is er op school een server en heeft u het programma lokaal geïnstalleerd vanwege beperkte netwerkcapaciteiten, dan kunt u op dit punt aangeland een map op de server **intypen** (er is geen knopje Bladeren), waar u wilt dat de gegevens van de leerlingen bewaard worden.

Gevolg is dan dat de programma's lokaal draaien, maar dat de gegevens van de leerlingen op de server staan, waardoor iedere gebruiker op elk willekeurig werkstation kan werken.

Van groot belang is nog op te merken:

- Let u erop dat de uiteindelijke gebruikers in deze map lees- en schrijfrechten hebben.
- **Het programma maakt de map die u intypt niet zelf aan!**
- U mag een bestaande map intypen of een nieuwe.
- Als u lokaal installeert, moet u op alle computers exact dezelfde naam opgeven.

Als u een map intypt nog niet bestaat, moet u

- 1. het programma afsluiten
- **2. in de Windows verkenner deze map aanmaken**
- 3. het programma opnieuw starten.

Als u vaker lokaal moet installeren kunt u zich veel typewerk besparen, door de tip te lezen op de laatste pagina van dit document.

#### *Stap 1: De installatie*

*U installeert u het programma in zijn geheel op de harde schijf en de cd-rom is daarna niet meer nodig.*

- *1. Met de Windows Verkenner bekijkt u de inhoud van de cd-rom.*
- *2. Dubbelklik op Install.exe. Voordat de installatie daadwerkelijk start, kan het soms even duren.*
- *3. Klik op [Next]. U moet nu kiezen waar u het programma wilt installeren. Raadpleegt u ingeval van twijfel nog even de uitleg eerder in dit document.*
- *4. Klik op [Next] wanneer u de map heeft gekozen waarin u het programma wilt installeren.*
- *5. De installatie start en u kunt het proces volgen via het voortgangsbalkje.*
- *6. Tot slot komt de melding dat het programma is geïnstalleerd. Klik op [Finish].*

## **Snelkoppelingen**

Als u het programma op het **netwerk** heeft geplaatst, is het nodig dat Word4Kids ook vanaf andere computers wordt opgestart. Die snelkoppeling ziet er als volgt uit (aangenomen dat het programma is geïnstalleerd in de map **X:\Word4Kids2010)**. Let u op aanhalingstekens?

*"X:\Word4Kids2010\MD8RNTM.EXE" /nobb X:\ Word4Kids2010\data\Word4Kids2010.md8*

Voor computers met Windows Vista werkt deze snelkoppeling altijd. Als u werkt met Windows XP (of ouder) kan het voorkomen dat deze snelkoppeling niet werkt.

Er zijn twee mogelijke oplossingen:

## **A**

*X:\ Word4Kids2010\MD8RNTM.EXE /nobb "X:\ Word4Kids2010\data\Word4Kids2010.md8"*

*(Het verschil zit hem in de plaats van de aanhalingstekens.)*

*BU moet de schuine streep vóór nobb ( / ) veranderen in ( \ ): "X:\Word4Kids2010\MD8RNTM.EXE" \nobb X:\Word4Kids2010\data\ Word4Kids2010.md8*

Komt u er niet uit, kijk dan op [www.schoolsupport.nl/](http://www.schoolsupport.nl/)service. *LET OP: de installatie is hiermee nog niet voltooid!*

#### *Stap 2: Het alleen-lezen maken van de Word documenten*

Een belangrijke stap is het veranderen van de eigenschappen van de Word documenten waarmee leerlingen later gaan werken. Deze eigenschappen moeten zodanig gewijzigd worden, dat de originelen niet overschreven kunnen worden.

U start de Windows Verkenner en u gaat naar de map waarin Word4Kids is geïnstalleerd. In de submap van deze map, genaamd DATA, bevinden zich o.a. de documenten die door leerlingen bewerkt worden.

Zoek in deze map **alle** PowerPoint documenten op. Klik er met de rechter muisknop op. Kies 'Eigenschappen' en vink 'Alleen – lezen' aan:

Kenmerken: 7 Alleen-lezen

Op de meegeleverde cd rom staat een map waarin de documenten in hun originele staat staan. Mocht u vergeten zijn om de bestanden op 'Alleen-lezen' te zetten (en leerlingen hebben de originelen al overschreven), dan kopieert u de bestanden in deze map naar de submap DATA (dat is de submap van de map waarin u het programma heeft geïnstalleerd). Vergeet u ook dan niet om deze bestanden op 'Alleen-lezen' te zetten!

**Nu zijn alle stappen doorlopen om het programma op te starten.**

```
De inlogcodes invoeren
```
Als u Word4Kids voor de eerste keer opstart, wordt u op een gegeven moment gevraagd om de schoolnaam en code in te voeren die u van Schoolsupport ontving. Typt u deze foutloos over in de aangegeven vakken. De schoolcode moet u inclusief streepjes opgeven. Een spatie te veel of te weinig zal een foutmelding opleveren.

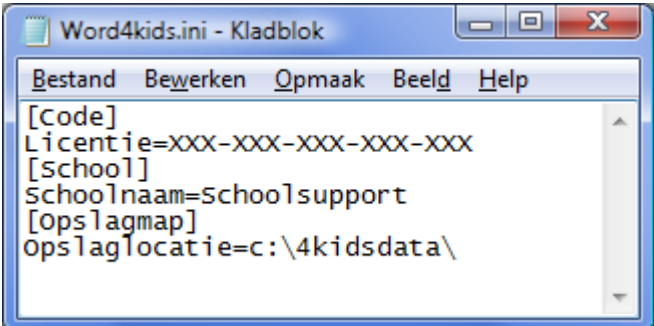

Er is hierna een tekstbestandje aangemaakt, genaamd *Word4kids.ini,* welke zich in de DATA map bevindt (de submap van de installatiemap) en bevat de licentiegegevens en de locatie van de map waar de vorderingen van de leerlingen worden bewaard.

Is deze stap doorlopen, dan zal het programma niet weer om deze

inloggegevens vragen, tenzij u ervoor kiest om Word4Kids op meerder pc's lokaal te installeren.

**TIP**: Als u het programma lokaal installeert is het vervelend om steeds de schoolnaam, code en pad naar de map waarin de gegevens van de leerlingen in moeten worden bewaard, in te moeten typen. U kunt tijd besparen door het volgende te doen.

- Zoek het bestandje Word*4kids.ini* op. Het bevindt zich in de submap DATA, een submap van de map waarin u het programma heeft geïnstalleerd.
- Kopieer dit bestand
- Elke keer na een lokale installatie, start u het programma niet op
- U kopieert *Wordkids.ini* in de DATA map. Daarna start u het programma op en u zult merken dat het direct loopt.

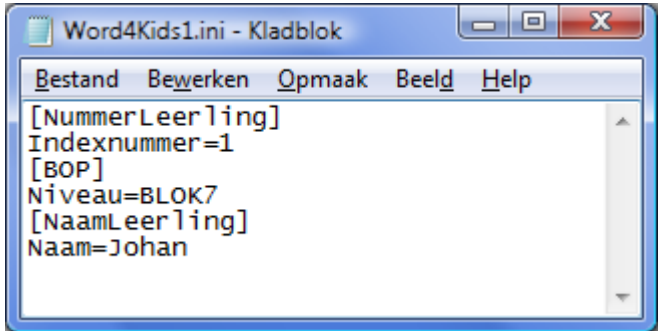

Bij het invoeren van leerlingen, wordt per leerling een ini bestand opgeslagen in de map die u daarvoor heeft aangewezen toen u het programma voor de eerste keer opstartte. Deze bevat informatie bevat over de leerling: de naam en het huidig niveau. Zodra de leerling in het programma een ander niveau heeft bereikt, wordt

dat in dit bestand weggeschreven. Bij de inlog leest het programma in dit bestand op welk niveau gestart moet worden. Deze schermafdruk is van de leerling die het nummer 1 heeft gekregen.

In de bestandsnaam *WordKidsX.ini* geeft X het nummer van de leerling aan.

*Raadpleeg bij vragen of problemen onze servicepagina: [www.schoolsupport.nl/service](http://www.schoolsupport.nl/service).*